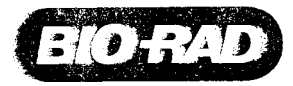

 $. . .$ 

# **Installation and Operation Guide**

# **LP 'Data View Software**

# **for the**

# **BioLogic LP System**

**Catalog Number 731-8365**

# installation and Operation of LP Data View software for the **BioLogic** LP System

Note: Due to the ease of use of the LP Data View software, a conventional hard copy instruction manual is not included. This Installation and Operation guide will enable you to install LP Data View on your computer and to become familiar with its operation. See the on-line HELP function of LP Data View for additional information about features of this program.

#### **Computer Requirements.**

PC with one available serial port and with Windows 95 or Windows NT version 4.0 operating systems.

### Section I installation

- 1. Ensure that both the **BioLogic LP** system and the computer are turned off.
- 2. Connect the serial cable (supplied with the software) from the **COMM** port on the rear of the Biologic LP System to either **COM 1, COM** 2 or **COM** 3 on the computer. You may need to use the supplied port adapter.

Note that 25 feet is the maximum serial cable length supported by the BioLogic LP system and LP Data View at this time.

- 3. Turn on the computer and install the LP Data View software as follows.
	- i. For both Windows 95 and NT users, insert diskette number 1.

ii. **Go** to **Start, Settings, Control Panel, Add/Remove Programs** and follow the screen prompts to install LP Data . View.

- 4. Turn on the BioLogic LP System and then launch the LP Data View application from the computer.
- 5. Data View uses **COM** 2 as the default port.

**If another COM port is used, you will see a dialog box reading:**

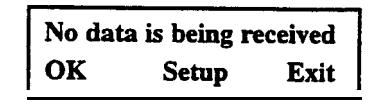

- 6. Click on **Setup.** Another dialog box will ask you to select the correct **COM** port. Make your selection and click **OK.**
- 7. You should now see the main Chromatogram Run screen with the **Receive** indicator light green.
- 8. Congratulations! You are now ready to record your data.

Sections 2, and 3 will provide a brief explanation of how to use Data View. A, more comprehensive explanation can be found by selecting the on-screen **HELP** function. .

### Section 2. Using Data View as an electronic chart recorder

#### **To Monitor Pre-Run Column Equilibration Steps**

- 1. Click on **Record.** LP Data View will act just like a chart recorder and record UV and conductivity data from the BioLogic LP System. You may scale the axes at any time. To stop recording, click on **Stop.**
- 2. To clear the screen, click on **Clear.**

#### **Recording Method Steps**

- 1. If **you** wish to view and print the Method before it is run, use the following procedure.
	- i. Close any Run you are viewing and use the **Clear** button or **Chart Recorder** tab to obtain a blank chart recorder screen.
	- ii. Click on **the Record** button.
- iii. **Go** to the **BioLogic LP System** and press the **Program** hardkey.
- iv. Select **List of Methods.** Select your Method of interest and open it using the **Open** softkey.
- **V.** Press the **Program** hardkey again (the key light will remain on).
- vi. Press the **Export** softkey to send the Method to Data View.
- vii. The Method may now be viewed in Data View by clicking the **Method** button. Click the **Print button to access** print dialog box where you can choose to print just the Method.
- 2. After a Method has been run, the BioLogic LP System automatically sends the list of Method steps to the LP Data View application where it may be viewed by clicking on the **Method** button.

#### **To Monitor a Run**

- 1. If necessary, click the **Clear** button or the **Chart Recorder** tab to obtain a blank chart recorder screen.
- 2. When a Method is started from the BioLogic LP System, LP Data View will start automatically and will record all W and conductivity data as well as event marks such as fraction collection events. **Start, Hold, Continue,** and **Pause events** are automatically recorded.

#### **To Save a Run**

- 1. At the end of a Run, click on the **Save** button. You will be asked to name the Run. Runs are saved as **Data Files.**
- 2. LP Data View will automatically ask if you wish to save a Run if you try to clear the chart recorder screen or exit the application without a prior Save.

#### **To Add Notes to a Run**

1. Click on the **Notes** button.

#### **To View The Method After The Run is Finished**

1. Click on the **Method** button.

#### **To Print The Run Chromatogram, Method and Notes**

1. Open the Run of interest and re-scale axes as desired. Click on the **Print** button. A dialog box will ask you to select what Run parameters are printed.

#### **Exporting Data to a Spreadsheet Program**

- 1. Open the run of interest and re-scale the time axis as required.
- 2. From the **File** menu select **Export Data.** A dialog box will ask you to select what run parameters should be exported as a text file. This text tile may then be opened in a spreadsheet program such as Microsoft@ Excel.

### Section 3 Using Data View with the Data Logging function

- 1. LP Data View includes a Data Logging feature which can be turned on and off using the Log On/Log Off buttons. The advantage of using this feature is that, in the event of a power failure during a Run, the temporary hidden file is not deleted and the Run data may be recovered.
- 2. With Log **On** selected, all data sent from the BioLogic LP System is automatically stored to the computer hard drive in a temporary hidden tile. Data is stored even if the LP Data View application is not active as a chart recorder.
- 3. Log Data may be saved as a discrete Log File using the **Save Log** command under the **File** menu. A **Log File may be** opened using **Open Log** under the **File** menu. User-selected parts of a file may then be viewed, re-named and stored using the **Save selected data** as command under the **File** menu. The selected data is then stored as a Data File and may be viewed by clicking the **Open** button.
- 4. If the Log File is not saved by the user, then the temporary hidden file is deleted whenever the LP Data View application is exited. This prevents the hard drive of your computer from being filled with unnecessary data.

#### **See the HELP feature for a more detailed description of Data Logging.**

# LP Data View Version 1.0 for the BioLogic LP system

Every effort has been made to ensure that the LP Data View software is as trouble-free as **possible**. However, as in any software application program, certain "bugs" are found after the **software** is released. This document lists he known **bugs** in version 1.0 and ways to work around them. These bugs will be fixed in a future release of LP Data View. please monitor our web site at **www.bio-rad.com** for information concerning software upgrades.

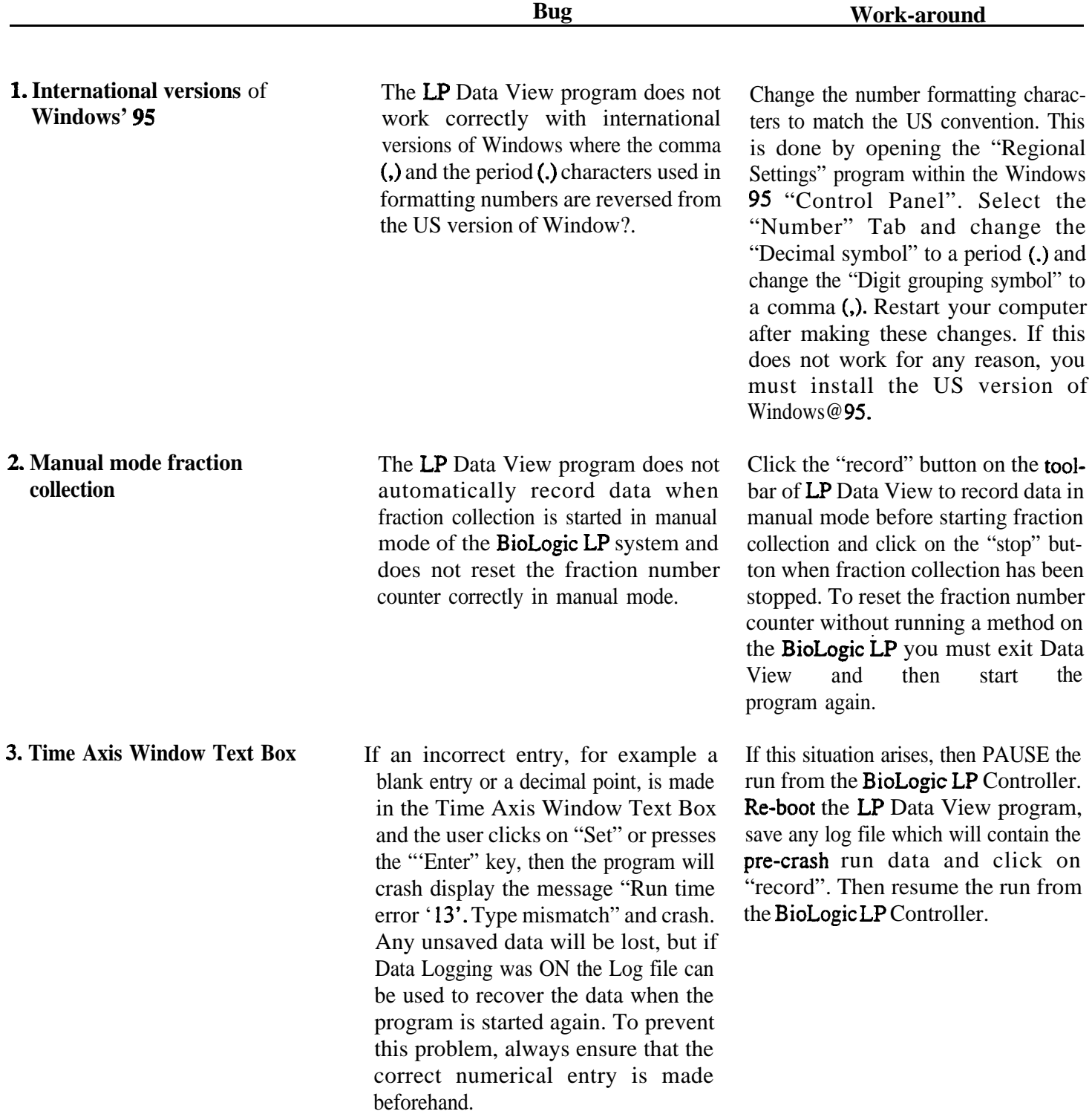

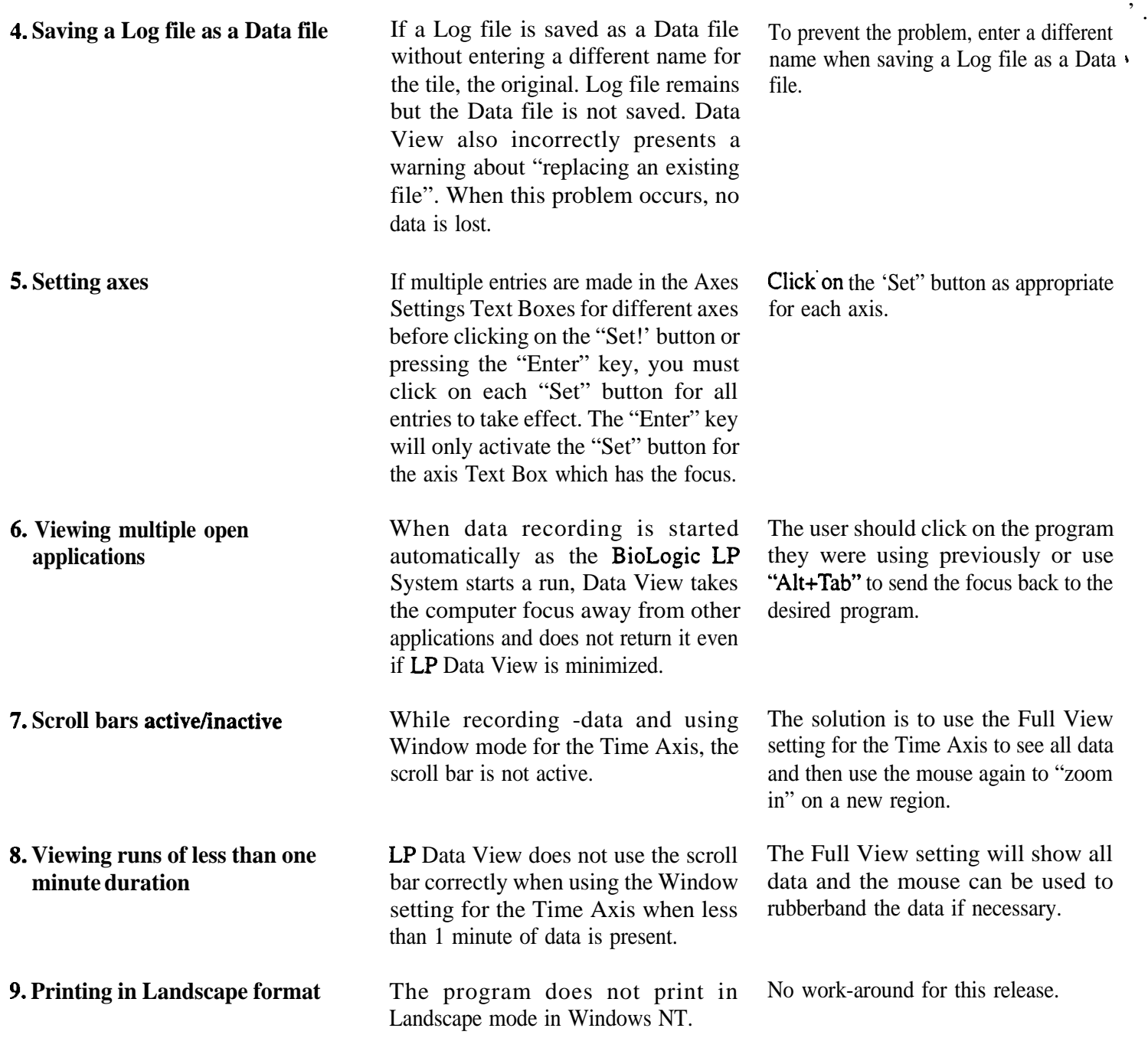